**NEED HELP WITH INSTALLATION. MAINTENANCE OR SERVICE?** 

#### NINTENDO CUSTOMER SERVICE SUPPORT.NINTENDO.COM

or call 1-800-255-3700 MON. - SUN., 6:00 a.m. to 7:00 p.m., Pacific Time (Times subject to change)

Nintendo of America Inc. P.O. Box 957, Redmond, WA 98073-0957 U.S.A. www.nintendo.com

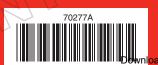

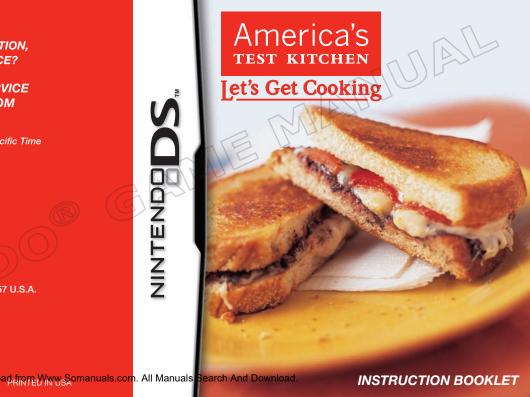

PLEASE CAREFULLY READ THE SEPARATE HEALTH AND SAFETY PRECAUTIONS BOOKLET INCLUDED WITH THIS PRODUCT BEFORE USING YOUR NINTENDO® HARDWARE SYSTEM, GAME CARD OR ACCESSORY. THIS BOOKLET CONTAINS IMPORTANT HEALTH AND SAFETY INFORMATION.

IMPORTANT SAFETY INFORMATION: READ THE FOLLOWING WARNINGS BEFORE YOU OR YOUR CHILD PLAY VIDEO GAMES.

## **WARNING - Seizures**

- Some people (about 1 in 4000) may have seizures or blackouts triggered by light flashes or patterns, and this may occur while they are watching TV or playing video games, even if they have never had a seizure before.
- Anyone who has had a seizure, loss of awareness, or other symptom linked to an epileptic condition should consult a doctor before playing a video game.
- Parents should watch their children play video games. Stop playing and consult a doctor if you or your child has any of the following symptoms:

Convulsions Altered vision Eye or muscle twitching Involuntary movements Loss of awareness Disorientation

- To reduce the likelihood of a seizure when playing video games:
  - 1. Sit or stand as far from the screen as possible.
  - 2. Play video games on the smallest available television screen.
  - 3. Do not play if you are tired or need sleep.
  - 4. Play in a well-lit room.
  - 5. Take a 10 to 15 minute break every hour.

## ▲ WARNING - Radio Frequency Interference

The Nintendo DS can emit radio waves that can affect the operation of nearby electronics, including cardiac pacemakers.

- . Do not operate the Nintendo DS within 9 inches of a pacemaker while using the wireless feature.
- If you have a pacemaker or other implanted medical device, do not use the wireless feature of the Nintendo DS without first consulting your doctor or the manufacturer of your medical device.
- Observe and follow all regulations and rules regarding use of wireless devices in locations such as
  hospitals, aliproits, and on board aircraft. Operation in those locations may interfere with or cause
  malfunctions of equipment, with resulting injuries to persons Downtand from the New Somanuals.com.

## ▲ WARNING - Repetitive Motion Injuries and Eyestrain

Playing video games can make your muscles, joints, skin or eyes hurt. Follow these instructions to avoid problems such as tendinitis, carpal tunnel syndrome, skin irritation or eyestrain:

- Avoid excessive play. Parents should monitor their children for appropriate play.
- . Take a 10 to 15 minute break every hour, even if you don't think you need it.
- When using the stylus, you do not need to grip it tightly or press it hard against the screen. Doing so may
  cause fatique or discomfort.
- If your hands, wrists, arms or eyes become tired or sore while playing, or if you feel symptoms such as tingling, numbness, burning or stiffness, stop and rest for several hours before playing again.
- If you continue to have any of the above symptoms or other discomfort during or after play, stop playing and see a doctor

## **▲**WARNING - Battery Leakage

The Nintendo DS contains a rechargeable lithium ion battery pack. Leakage of ingredients contained within the battery pack, or the combustion products of the ingredients, can cause personal injury as well as damage to your Nintendo DS.

If battery leakage occurs, avoid contact with skin. If contact occurs, immediately wash thoroughly with soap and water. If liquid leaking from a battery pack comes into contact with your eyes, immediately flush thoroughly with water and see a doctor.

To avoid battery leakage:

- Do not expose battery to excessive physical shock, vibration, or liquids.
- Do not disassemble, attempt to repair or deform the battery.
- Do not dispose of battery pack in a fire.
- · Do not touch the terminals of the battery, or cause a short between the terminals with a metal object.
- . Do not peel or damage the battery label.

## **Important Legal Information**

REV-E

This Nintendo game is not designed for use with any unauthorized device. Use of any such device will invalidate your Nintendo product warranty. Copying of any Nintendo game is illegal and is strictly prohibited by domestic and international intellectual property laws. "Back-up" or "archival" copies are not authorized and are not necessary to protect your software. Violators will be prosecuted. Ill Manuals Search And Download.

The official seal is your assurance that this product is licensed or manufactured by Nintendo. Always look for this seal when buying video game systems, accessories, games and related

Nintendo

THIS GAME CARD WILL WORK ONLY WITH THE NINTENDO DS™ VIDEO GAME SYSTEM.

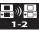

Wireless DS Single-Card Download Play

THIS GAME ALLOWS WIRELESS MULTIPLAYER GAMES DOWNLOADED FROM ONE GAME CARD.

# America's

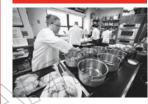

#### About America's Test Kitchen

The recipes in America's Test Kitchen:
Let's Get Cooking have been created by the folks at America's Test Kitchen, a very real 2,500-square foot kitchen located just outside Boston. It is the home of Cook's Illustrated magazine and Cook's Country magazine and is the workday destination for more than three dozen test cooks, editors, food scientists, tasters, and cookware specialists. Our mission is to test recipes over and over again until we

understand how and why they work and until we arrive at the "best" version. We start the process of testing each recipe with a complete lack of conviction, which means that we accept no claim, no theory, no technique, and no recipe at face value. We simply assemble as many variations as possible, test a half dozen of the most promising, and taste the results blind. We then construct our own hybrid recipe and continue to test it, varying the ingredients, techniques, and cooking times until we reach a consensus. The result, we hope, is the best version of a particular recipe, but we realize that only you can be the final judge of our success (or failure). As we like to say in the test kitchen, "We make the mistakes, so you don't have to."

You can watch us work in our actual test kitchen by tuning in to *Cook's Country from America's Test Kitchen* or *America's Test Kitchen* (www.americastestkitchentv.com) on public television.

#### **NEED HELP PLAYING A GAME?**

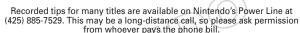

If the information you need is not on the Power Line, you may want to try using your favorite Internet search engine to find tips for the game you are playing. Some helpful words to include in the search, along with the game's title, are: "walk through." "FAQ." "codes." and "tips."

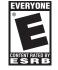

products.

Nintendo does not license the sale or use of products

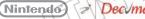

- © 2010 Nintendo. Recipes: © 2010 America's Test Kitchen. TM, ® and the Nintendo DS logo are trademarks of Nintendo. © 2010 Nintendo. This product employs the Decuma Handwriting Recognition Engine from
- Zi Corporation. Decuma is a trademark of Zi Corporation. This product is using Mobiclio Lagine Holl
- of Actimagine. Mobiclip is a trademark of Mobiclip Inc. © 2008 Mobi Down Waid Inform Www. Somariuals.com. All Manuals Search And Download.

# **Everyone Cooks!**

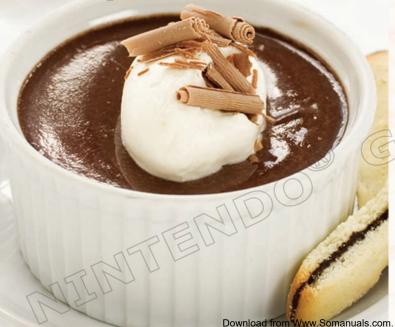

# **Everyone Cooks!**

America's Test Kitchen: Let's Get Cooking helps you cook delicious dishes selected from the top recipes of America's Test Kitchen, guiding you through each recipe step by step. The software also helps you have a great time as you cook with your family or friends.

### Anyone can cook delicious dishes! Everyone can cook together!

The Nintendo DS system will guide you through everything, from choosing a recipe, preparing ingredients, and then cooking the dishes step by step. Spoken instructions will help you cook with confidence.

Once you register your friends or family members in the software, the Nintendo DS will automatically assign them different steps, making it easy to enjoy cooking together.

#### Contents

| Contents                    |    |
|-----------------------------|----|
| Using the Nintendo DS       | 7  |
| Getting Started             | 10 |
| Getting Prepped             | 19 |
| Cooking Together            | 26 |
| Checking Your Shopping List | 36 |
| Sending Recipes             | 38 |

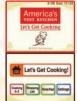

In this manual, screenshots with a red border indicate the top screen, and screenshots with a brown border indicate the bottom screen (Touch Screen).

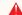

CAUTION • Wash hands and preparation surfaces before and after handling food – especially raw meat, poultry, seafood, or eggs. • Be careful when consuming raw meat, seafood, or eggs. • Be mindful of food allergies when preparing or serving food. • Adults should supervise children in the kitchen.

# Using the Nintendo DS

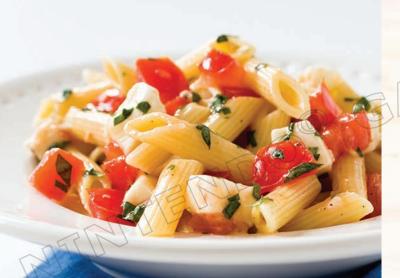

# Using the Nintendo DS

Almost every function in this software can be performed by simply touching or sliding with the Nintendo DS stylus.

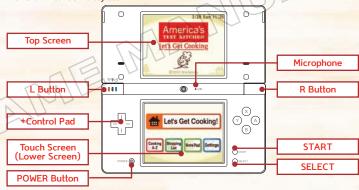

- The positions of START, SELECT, the POWER Button, and the microphone might vary depending on whether you use a Nintendo DS, Nintendo DS Lite, Nintendo DSi™, or Nintendo DSi XL™ system.
- Holding the L Button, R Button, START, and SELECT simultaneously at any point while using the software will take you back to the title screen.
- Close the Nintendo DS during use to activate Sleep Mode and conserve battery life.
- Please refer to your Nintendo DS system instruction booklet when using the Nintendo DS, Nintendo DS Lite, Nintendo DSi, or Nintendo DSi XL.

# Use the stylus and Touch Screen to select the options you want

All it takes to select menu options or proceed to the next screen is a touch of the Nintendo DS stylus.

Touch OK to move to the next screen and

+Back or \*Concell to return to the previous screen.

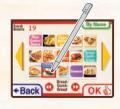

Getting Started

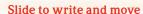

When there is a space to input text displayed on the Touch Screen, slide the stylus over it to write letters and numbers. Also, you can adjust the Chef's speech and scroll through lists by sliding the stylus along the bar displayed on the Touch Screen.

Whenever you see or , you can use the +Control Pad instead of the stylus to scroll up and down through lists.

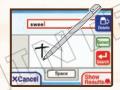

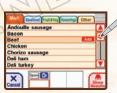

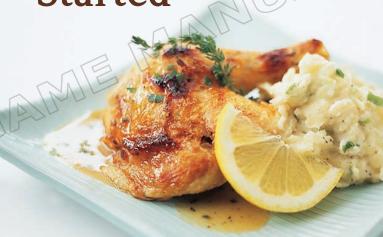

# **Getting Started**

#### Get Cooking in America's Test Kitchen!

America's beloved cooking show spent hundreds of hours testing 300 recipes that span everything from entrees to delectable desserts, so all you have to do is follow their lead and have fun cooking. Watch technique videos, listen to instructions, and use voice commands as the software walks you through every step of the cooking process.

#### Everyone's a chef!

Make friends or family an official part of your cooking circle, and give everyone tasks based on their skill levels in the kitchen, including customizing whether individual cooks can use knives or stove tops. Cooking can be a breeze when it's a family affair, so gather the whole gang in the kitchen and have fun!

#### Shop and sort with the Nintendo DS!

Browse recipes and mark necessary ingredients, then take your DS to the store and check off your shopping list. You can also search for and sort recipes by ingredients, calorie count, cooking time, family favorites, and more.

Grab your America's Test Kitchen: Let's Get Cooking Game Card and Nintendo DS, then follow the steps below to unlock your culinary potential and become a whiz in the kitchen.

Make sure the Nintendo DS is switched off, then push the *America's Test Kitchen: Let's Get Cooking* Game Card into the Nintendo DS Game Card slot until you hear it click.

#### **▲ WARNING – HEALTH AND SAFETY**

BEFORE PLAYING, READ THE HEALTH AND SAFETY PRECAUTIONS BOOKLET FOR IMPORTANT INFORMATION ABOUT YOUR HEALTH AND SAFETY.

TO GET AN EXTRA COPY FOR YOUR REGION, GO ONLINE AT www.nintendo.com/healthsafety/ Touch the Touch Screen to continue.

Turn on the power, and the Health and Safety Screen will appear. After reading the text, touch the Touch Screen with the stylus to proceed to the system menu screen.

Touch the *America*'s *Test Kitchen*: *Let*'s *Get Cooking* panel on the system menu screen to begin. The title screen will then appear.

Note: If you have your Nintendo DS system set to Auto Mode, you do not need to do this. For more information, please refer to your Nintendo DS instruction booklet.

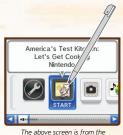

Nintendo DSi.

#### Title Screen

Five options (pages 15–18) will be available on the Touch Screen of the Nintendo DS. Touch the screen to select the one you want. The first time you start the software, you'll have the option to adjust the Chef's voice settings. After this, the settings will be saved and you'll be taken back to the title screen.

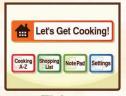

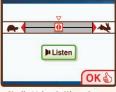

Title Screen

Chef's Voice Settings Screen

#### **About Saved Data**

The software automatically saves data such as information about dishes you've made and your comments. If you want to erase the saved data, select Erase User Data in the Settings menu. Be careful, though, as erased data can't be recovered.

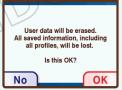

#### Creating a Group Profile Create new profile

The first time you choose Let's Get Cooking! on the title screen, you'll need to create your own group's profile.

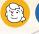

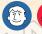

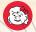

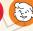

Touch Continue profile to create your group's profile. You'll also register your group name after you finish entering your profile information. You can add profiles of your friends and family in two places—on the Settings menu's Profile option screen or under the Try it!

menu on the Search menu screen (page 24).

You can register a variety of information in your profile.

| Color           | Choose your own image color.                                                                                                    |
|-----------------|----------------------------------------------------------------------------------------------------|
| Face Icon       | Choose a face icon you like.                                                                                                    |
| First Name      | Enter your first name.                                                                                                    |
| Birthday        | Enter your birthday.                                                                                                    |
| Heat and Knives | Choose whether or not you can use heat or knives. The software refers to this information when it assigns duties when everyone cooks together. |
| Speak Your Name | Speak your name and save it in the software. Your name will be called when it's time for you to cook.                                          |

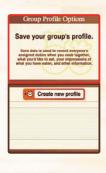

### 

When you're ready to begin cooking, select Lets Get Cooking! on the Title Screen. For more detailed information, please see these sections later in the manual.

## **Getting Prepped!**

(pages 20-25)

Decide on your recipe, gather everything you need, and get ready to cook!

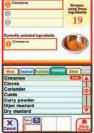

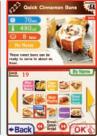

## **Cooking Together**

(pages 27-35)

Jump into the kitchen and get cooking with family and friends!

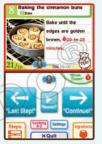

## Cooking A-Z Cooking

This is a valuable source of information about ingredients, cooking techniques, and much more. Browse the contents list and touch an item you're interested in to bring up a detailed explanation on the top screen.

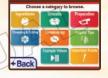

| Ingredients        | View a short description and photo of each of the ingredients used. Choose from five categories: Meat, Seafood, Fruit & Veg, Seasonings, and Other.                                                                                     |  |
|--------------------|----------------------------------------------------------------------------------------------------|--|
| Utensils           | Check out explanations and photos of the utensils used in the recipes.                                                                                                    |  |
| Preparation        | View explanations of how to prepare a variety of ingredients for use in the recipes.                                                                                                    |  |
| Chopping & Cutting | View explanations of how to cut, slice, and chop ingredients.                                                                                                    |  |
| Terminology        | View explanations of the culinary terms used.                                                                                                    |  |
| Helpful Tips       | Check out a collection of tips and advice that will come in handy in the kitchen.                                                                                                    |  |
| Example Videos     | View videos that demonstrate a range of cooking techniques.                                                                                                    |  |
| Important Points   | Read explanations about the basic standards of calories, portion sizes, and other terms used in <i>America's Test Kitchen: Let's Get Cooking.</i> Be sure to read this information before cooking to get the most out of this software. |  |

## Shopping List (Page 37)

When browsing through recipes, you can add ingredients you don't have to your shopping list. You can then view the shopping list you've created. When you've added ingredients to your shopping list, will be displayed over the Shopping List button on the title screen as a reminder.

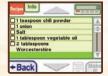

## Note Pad Note Pad

You can leave messages in the Note Pad to communicate among friends and family. Once you write a message, it will appear the next time you start the software.

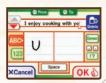

## Settings Settings

Select this option to change various settings, such as specifying which ingredients you don't eat.

| Excluded<br>Ingredients | Select ingredients you don't eat by touching the check box to mark it with  Touch OK to save your settings. By touching you can choose to have the software display next to any recipes containing excluded ingredients or to remove these recipes from the menu altogether. |
|-------------------------|----------------------------------------------------------------------------------------------------|
| Chef's Voice            | Adjust the speed of the Chef's voice.                                                                                                    |
| Music                   | Adjust the music settings to choose when you would like the music to be played.<br>You can select from Always, Not while cooking, or Never.                                                                                                    |
| Voice Input             | Adjust whether you'd like to use voice commands or not. You can choose from Always (every step uses voice commands), Not during chef switches (only touch commands are available during chef switches), and Never (no voice commands).                                       |
| Profile                 | Select this option to view or edit registered profiles or to create a new profile.<br>You can also change your group's name in this option as well.                                                                                                    |
| Mic Test                | Check that the microphone is picking up your voice. Speak in the direction of the microphone—the orange bar will indicate how clearly the microphone has detected your voice.                                                                                                |
| Erase User Data         | Erase your personal saved data. Be careful, though as data cannot be recovered once it's erased.                                                                                                    |
| Kitchen Timer           | Use the kitchen timer.                                                                                                    |

### Resume Resume

If you've used Quick Save to save your progress in a recipe, a Resume option will appear on the title screen together with the name of the recipe you've saved. Touch this option to resume from where you left off.

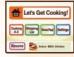

# **Getting Prepped**

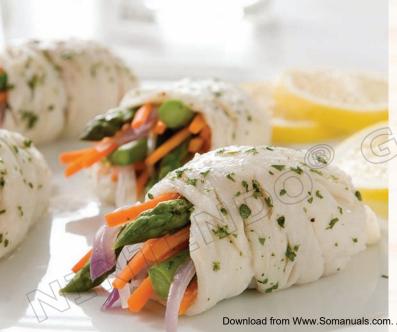

# **Getting Prepped**

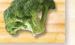

Whether you're looking for a guick-and-easy snack or an extravagant evening meal, America's Test Kitchen: Let's Get Cooking makes it easy to choose the right recipe for you.

#### Search Menu

There are many ways you can search for recipes. Choose from the options on the Touch Screen to select a recipe search method.

#### Updates

Touch this to view any updates. The software notifies you here when a new recipe is added to Try it! (page 31), recipe ratings are added, notes are added, an event has been created, or a profile has been added

#### **Events**

Touch this to view up to three events that are coming up next.

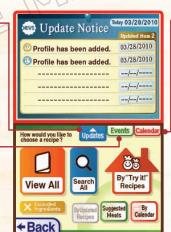

#### Calendar

Touch this to view the calendar. Each day you made something with the software will be marked with a stamp. You can also check events in each month. The recorded events are shown with stamps. To view more information on the calendar, touch and the calendar will move to the Touch Screen (page 25).

# View all View All

Select this to go to the Recipes at a Glance screen, where you can view all the recipes sorted into categories such as appetizers, salads, sandwiches, and more.

#### Recipes at a Glance Screen

Here you can check a variety of information such as the cooking time, calories, and so on at a glance. Touch a recipe, then touch OKO to advance to the preparation screen for that

recipe (page 26.)

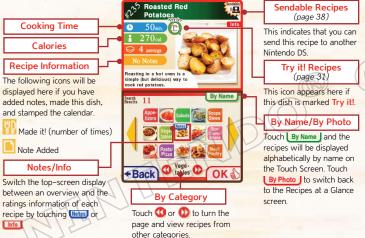

# Search All

Select how you search for recipes. You can choose from By Ingredients, By Requirements, and Keyword Search.

# By Ingredients

Select this option to search for recipes by the ingredients they use. Choose up to three ingredients from the list and touch to go to the Recipes at a Glance screen. You can also write the name of an ingredient in the text-input boxes at the bottom of the Touch Screen.

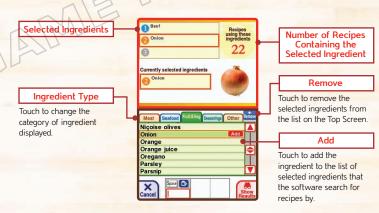

## By Requirements

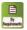

Narrow down the number of recipes by specifying your precise requirements. Touch the screen to select a category such as Calories or Cooking Time, select your requirement from the list, and then touch OKO. Once you've set everything you need, touch and you will see the recipes meeting your requirements on the Recipes at a Glance screen.

# Keyword Search

Search for recipe names, captions, or descriptions containing specific words such as "spicy," "creamy," "steak," etc. Use the text-input boxes to enter the keyword one letter at a time, then touch die to see the number of recipes containing this word. Touch to view these recipes on the Recipes at a Glance screen. Note that you can enter both uppercase and lowercase letters, though uppercase letters will be automatically converted into lowercase letters when displayed on the screen.

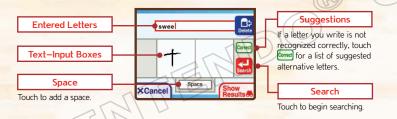

## Recipes Containing Selected Ingredients

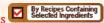

View a list of recipes containing ingredients you've checked on the View Ingredients screen (page 28). Use this function to keep track of ingredients you still need to get. Touch a recipe to select it, then touch oko to go to the preparation screen for that recipe (page 27). This option will only be displayed if you've checked off at least one ingredient.

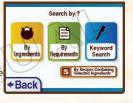

## By "Try it!" Recipes

View recipes that are marked . Select Profile Update to update your profile information.

## By Updated Recipes | ByUpdated Recipes |

View the last 20 recipes that have been updated by being rated or marked (49).

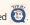

## Suggested Meals Suggested Meals

View recipes that the software suggests for up to three events coming up on the calendar. Note: Not all events have suggested recipes.

### Excluded Ingredients × Excluded Ingredients

Select ingredients you don't eat by touching the check boxes to mark them with X. Touch oko to save your settings. By touching , you can choose to have the software display a warning icon in next to any recipes containing excluded ingredients or to remove these recipes from the menu altogether.

## By Calendar Calendar

Touch here to view the calendar on the Touch Screen. You can search for recipes marked on the calendar. Touch Recipe to display the detailed information of the recipes that are recorded on each day on the calendar.

Information for 03/28/2010

23456

15 16 17 18 19 121

23 24 25 26

29 30 31

Crispy Chicken Parmesan 000

#### Information

View information on the selected date.

#### Turn Page

Touch or to view another month of the calendar.

#### **Event Options**

Select the date of a new event you want to create, and touch this to create and add it to the calendar. You can erase the events you created by touching at any time.

#### Suggested Meals

Touch this to view the suggested meals for each event on the calendar.

#### Calendar Icon

The following types of icons are displayed on the Calendar on the top screen:

#### **Event Icon**

event icon

### Cooking Icon

This indicates that there was a dish cooked on that date. Touch the date to view which dishes were cooked.

## Try it! Icon

This indicates that there is a recipe marked Try it! on that date. Touch the date to view which recipe is marked.

# Cooking Together

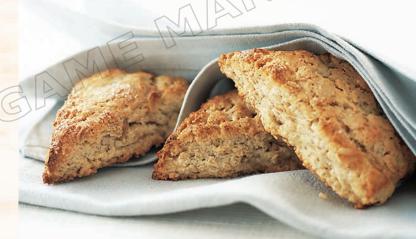

## **Cooking Together**

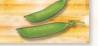

After checking the ingredients and utensils you need and looking at the steps in the recipe, you're ready to begin cooking with the Chef as your guide. The Chef will take you through each step with instructions and photos displayed on the screen and easy-to-follow spoken instructions.

#### **Start Cooking**

Once you select a recipe, the Preparation screen will be displayed on the Touch Screen. Touch the screen to view the ingredients, see the steps involved, or go straight to the recipe, where the Chef will give you instructions on how to make the dish. You can also send the recipe to another Nintendo DS system through the local wireless connection, or check past ratings for this recipe.

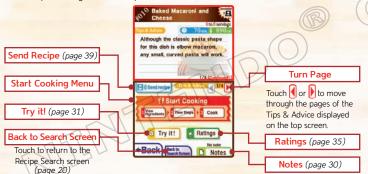

## **View Ingredients**

View a list of essential ingredients together with the required quantities, and check the utensils you will need to use. Touch (1000 to go to the Steps screen.

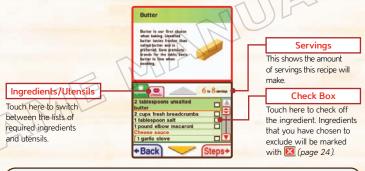

## What happens when I check off an ingredient?

When you check off an ingredient, it will be added to your Shopping List (page 36). You can access the shopping list from the title screen. The associated recipe you checked it in will be displayed when you select graph on the Search All screen (page 22).

Note: Once you've made a recipe and added a stamp to the Cooking Calendar, any checks will automatically be removed from the ingredients list for that recipe.

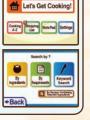

## View Steps

View an overview of the cooking steps you will need to follow to prepare the recipe. Touch Cook to start the guide. Alternatively, you can start from a specific step by selecting a step and then touching Steps.

Note: When you start from a specific step, the

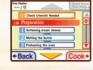

cooks-assignment feature is not available.

## Choose the Cooks and Head Chef

Once you've selected a recipe to cook, you will be taken to a profile–selection screen. Select the profile of the cooks who will be making this recipe on the Touch Screen. Select the icon to choose who will be the Head Chef. When you're finished, select OKO.

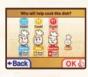

Assign Cooking Tasks

Each participant will automatically be assigned a cooking step based on whether or not he or she is able to use a knife or flame. If you would like to change the assignments, select Change and select a different cook.

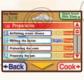

Cook

Touch here to start the guide. Once the guide starts, you can use Touch Screen controls or voice commands to proceed (page 32).

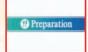

#### Making Notes Notes Touch Notes on the Preparation screen to write and save your comments about the selected recipe. Write one character at a time in the text-input boxes, using the horizontal lines as a guide for writing lowercase and uppercase letters. Icons Touch this to open a list of profile icons. Touch any **Entered Characters** of the icons to add them Characters you write are to your note. Touch automatically recognized to remove the icon from and entered here. your note. Suggestions If a letter you write is Line Break

**XCancel** 

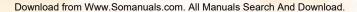

Input Type

Switch between letter and

Text-Input Boxes

number input.

not recognized correctly, touch this to view a list

of suggested alternative

**Punctuation** 

Touch to add punctuation

Space

Touch to add a space.

letters

marks

#### Try it! recipes Try it!

Touch the Try it! icon on the preparation screen to add the selected recipe to a collection of recipes you want to make in the future. On the Try it! screen, touch your profile's check box by Soon! or by Choose the date, then touch to mark the selected recipe with the Try it! icon of your profile. When you check off Choose the date, you will be prompted to specify the date you want to make the recipe on.

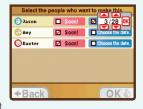

Once you've marked a recipe with , you can keep track of the recipe through the Calendar or by selecting the button on the Search menu.

#### How to Use the Guide

The Chef will let you know who is in charge and talk you through each of the recipe's steps, accompanied by written instructions displayed on the top screen. Touch the icons on the Touch Screen to navigate through the steps. Whenever you see the microphone icon on the Touch Screen, you can control the guide without using the stylus by simply saying the appropriate voice command such as *Continuel* or *Repeat!* in the direction of the microphone.

In the diagram below, voice commands are in quotation marks and are shown in red boxes.

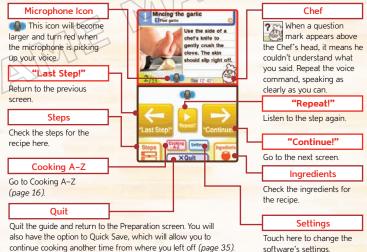

#### Tips for Better Results: Voice Recognition

- When speaking into the microphone, the ideal distance to be from the Nintendo DS is about 8-12 inches. Please be aware that the microphone is very sensitive, and shouting or blowing on it may interfere with voice recognition.
- Make sure you are speaking loudly enough by testing the microphone. To do this, go to the Settings screen and select (page 18).
- The Nintendo DS system may have trouble recognizing your voice commands if there is a lot of noise in the background. Try to make sure that the environment is as quiet as possible when you give a voice command. Pronounce each word as clearly as you can, say the whole command at a constant volume, and try to avoid using strong dialects or accents.
- Those with higher–pitched voices may find that recognition of their voices improves if they speak a little more deeply than normal.
- Switching off the music while you're cooking may help the Nintendo DS to pick up your voice more accurately. Go to the Settings screen and select Music (page 18).

#### Timer 🗫 🎍

This handy kitchen timer lets you keep track of how long you need to cook, soak, or chill ingredients. Touch when it is displayed to use the timer. Touch and to change the time, then touch to start the kitchen

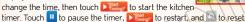

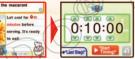

Note: You can operate the timer without using the stylus by saying Show Timer! and then Start Timer! into the microphone.

If you close your Nintendo DS system while the timer is running, the system will not go into Sleep Mode. If you use headphones while a timer is running, make sure to insert the headphone jack into the Nintendo DS while it is open. Otherwise, there is no guarantee that the Nintendo DS will produce any sound through the headphones while it is closed.

## gg FGG

While you're using the timer function with a recipe, you can take a break and play a version of the classic Game & Watch™ game "Egg."

The timer will be displayed while you play, so you don't need to worry about losing track of time.

To start the game, touch the control on the top left of the Touch Screen.

Next, touch either Game A or Game B on the Touch Screen to begin.

Note: This option will only become available after certain conditions are met

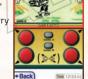

## Detailed Explanation

Touch when it's displayed on the Touch Screen for a detailed explanation of a variety of cooking techniques and culinary terms that are highlighted red on the top screen.

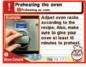

### **Completed Recipe Screen**

Once you've finished all of the steps, the Completed Steps screen will appear. Touch OK and pick a color, then touch to stamp the cooking calendar. The total number of times each profile member has created a dish will be displayed. This dish will also be saved as cooked, and it will appear on the Calendar (page 25).

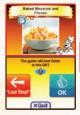

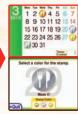

The date and number of times you've cooked the recipe will appear on the Recipes at a Glance screen (page 21).

Note: On this screen, the voice command feature is not available to proceed to the next screen. Touch OK& to proceed to the next screen.

#### Quick Save Houlek Save

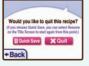

Note: Your Quick Save file will be deleted when you complete the recipe or replaced if you create a new Quick Save file for a different recipe.

#### Rating a Recipe \* Ratings

After completing a dish, you can give the recipe a rating. Touch Ratings in the Preparation screen, and each family member can rate the dish 1–5 stars.

# Checking Your Shopping List

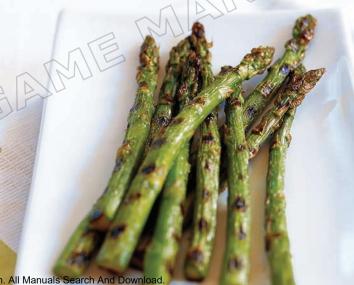

# **Checking Your Shopping List**

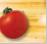

When you're out shopping, don't forget those important ingredients! Choose from the title screen to check the ingredients you've marked on the View Ingredients screen (page 28).

#### **Shopping List**

While you're shopping, touch the box next to the ingredient to add an and show that you've bought it. Once you're ready to begin, touch Make to go to the Preparation screen (page 27) and begin cooking the dish containing the ingredient you selected. You can also see all the recipes containing ingredients you've checked by choosing selected ingredients from the search options on the Search All screen.

Bittersweet chocolate

in intense flavor and low

where chocolate flavor

8 tablespoons (1 stick)

3 large eggs

Dutch-processed cocoa powder

#### Recipes/Info

Select an ingredient and touch the tabs to switch the top-screen display between recipe and ingredient information.

#### Ingredient List

Touch the boxes to mark them with **OX**.

## Calculator

Touch the calculator icon to use the calculator.

#### Make it!

Touch an ingredient on the list, and the recipe containing the ingredient you checked off will appear on the top screen. Touch Make to proceed to the quide for this recipe.

Hide/Display Bought Items

# Sending Recipes

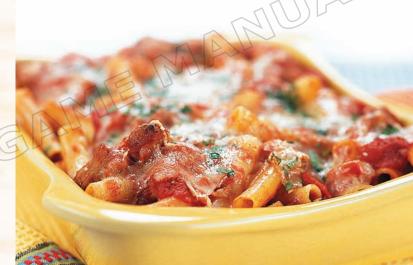

## **Sending Recipes**

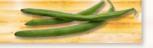

If there is a icon in the top screen of a recipe, you can send this recipe to another Nintendo DS system. Use a different Nintendo DS system to cook multiple recipes at a time with your family and friends!

#### Send a recipe (19) Send recipe

Select all participants who will be cooking this recipe before sending so that it will record the number of times the recipe has been made by each person once the download is complete.

Prepare the second Nintendo DS system to receive the recipe by selecting DS Download Play on the System Menu screen.

Touch Send when the second Nintendo DS system begins looking for downloadable software. Once downloading has completed, the second Nintendo DS system is ready for the other cooks to start cooking!

Note: The assignment feature for each recipe step will not

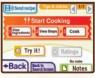

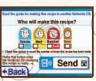

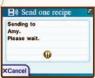

## **Notes**

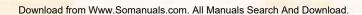

## **WARRANTY & SERVICE INFORMATION**

You may need only simple instructions to correct a problem with your product. Try our website at support, nintendo, com or call our Consumer Assistance Hotline at 1-800-255-3700, rather than going to your retailer. Hours of operation are 6 a.m. to 7 p.m., Practifc Time, Monday - Sunday (times subject to change). If the problem cannot be solved with the troubleshooting information available online or over the telephone, you will be offered express factory service through Nintendo. Please do not send any products to Nintendo without contacting us first.

#### HARDWARE WARRANTY

Nintendo of America Inc. ("Nintendo") warrants to the original purchaser that the hardware product shall be free from defects in material and workmanship for twelve (12) months from the date of purchase. If a defect covered by this warranty occurs during this warranty period, Nintendo will repair or replace the defective hardware product or component, free of charge. The original purchaser is entitled to this warranty only if the date of purchase is registered at point of sale or the consumer can demonstrate, to Nintendo's satisfaction, that the product was purchased within the last 12 months.

#### **GAME & ACCESSORY WARRANTY**

Nintendo warrants to the original purchaser that the product (games and accessories) shall be free from defects in material and workmanship for a period of three (3) months from the date of purchase. If a defect covered by this warranty occurs during this three (3) month warranty period, Nintendo will region or replace the defective product, free of charge.

#### SERVICE AFTER EXPIRATION OF WARRANTY

Please try our website at support nintendo.com or call the Consumer Assistance Hotline at 1-800-255-3700 for troubleshooting information and repair or replacement options and pricing.\*

\*In some instances, it may be necessary for you to ship the complete product, FREIGHT PREPAID AND INSURED FOR LOSS OR DAMAGE, to Nintendo. Please do not send any products to Nintendo without contacting us first.

#### WARRANTY LIMITATIONS

THIS WARRANTY SHALL NOT APPLY IF THIS PRODUCT: (a) IS USED WITH PRODUCTS NOT SOLD OR LICENSED BY MINTENDO (INCLUDING, BUT NOT LIMITED TO, NON-LICENSED GAME ENHANCEMENT AND COPIER DEVICES, ADAPTERS, SOFTWARE, AND POWER SUPPLIES); (b) IS USED FOR COMMERCIAL PURPOSES (INCLUDING RENTAL); (c) IS MODIFIED OR TAMPREED WITH; (d) IS DAMAGED BY NEGLIGENCE, ACCIDENT, DIREASONABLE USE, OR RY OTHER CAUSES UNRELATED TO DEFECTIVE MATERIALS OR WORKMANISHIP; OR (e) HAS HAD THE SEXIAL NUMBER ALTERED, DEFACED OR REMOVED.

ANY APPLICABLE IMPLIED WARRANTIES, INCLUDING WARRANTIES OF MERCHANTABILITY AND FITHESS FOR A PARTICULAR PURPOSE, ARE HEREBY LIMITED IN DURATION TO THE WARRANTY PERIODS DESCRIBED ABOVE (12 MONTHS OR 3 MONTHS, AS APPLICABLE), IN 10 REVENT SHALL INITIETHOD BE LIABLE FOR CONSEQUENTIAL OR INCIDENTAL DAMAGES RESULTING FROM THE BREACH OF ANY IMPLIED OR EXPRESS WARRANTIES. SOME STATES DO NOT ALLOW LIMITATIONS ON HOW LONG AN IMPLIED WARRANTY LASTS OR EXCLUSION OF CONSEQUENTIAL OR INCIDENTAL DAMAGES. SO THE ABOVE LIMITATIONS MAY NOT APPLY TO YOU.

This warranty gives you specific legal rights. You may also have other rights which vary from state to state or province to province.

Nintendo's address is: Nintendo of America Inc., P.O. Box 957, Redmond, WA 98073-0957 U.S.A.

This warranty is only valid in the United States and Canada.

Download from Www.Somanuals.com, All Manuals Search And Download.

Free Manuals Download Website

http://myh66.com

http://usermanuals.us

http://www.somanuals.com

http://www.4manuals.cc

http://www.manual-lib.com

http://www.404manual.com

http://www.luxmanual.com

http://aubethermostatmanual.com

Golf course search by state

http://golfingnear.com

Email search by domain

http://emailbydomain.com

Auto manuals search

http://auto.somanuals.com

TV manuals search

http://tv.somanuals.com